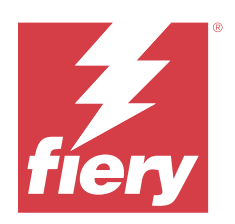

# Fiery Driver Windows-tietokoneisiin

© 2023 Fiery, LLC. Tämän julkaisun tiedot kuuluvat tämän tuotteen Lakisääteisien ilmoitusten piiriin.

## Sisällys

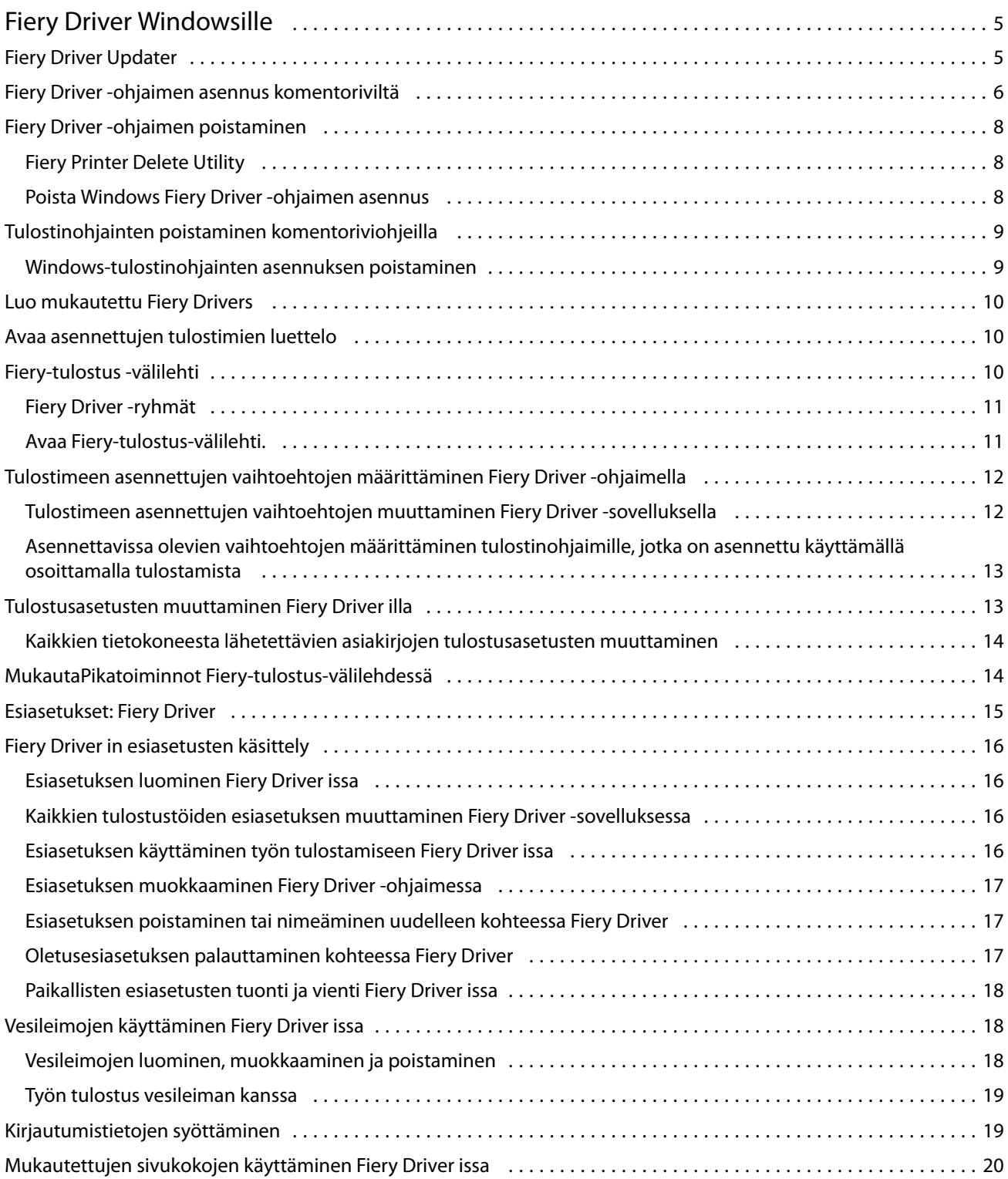

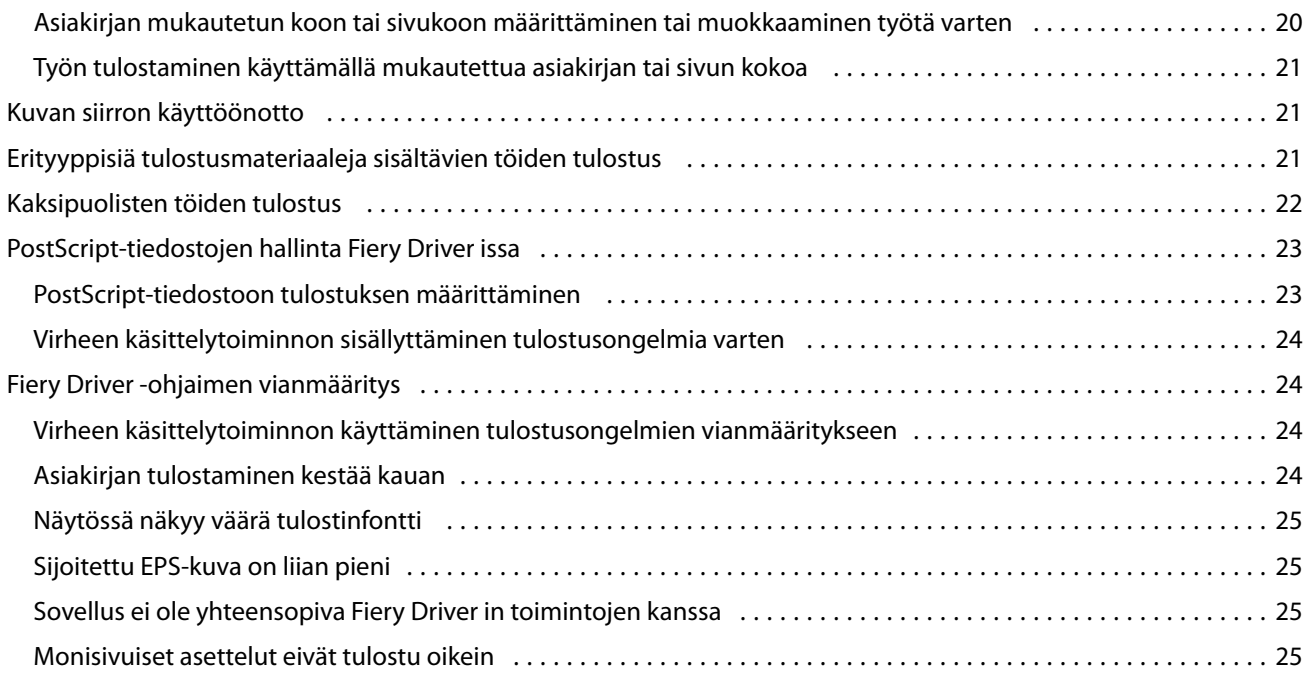

## <span id="page-4-0"></span>Fiery Driver Windowsille

Fiery Driver -ohjain sallii sovelluksiesi kommunikoida Fiery server -palvelimiesi kanssa ja tulostaa asiakirjoja.

Fiery Driver toimii PostScript-kieltä käyttävien Fiery servers -palvelimien kanssa.

Noudata seuraavia ohjeita käyttäessäsi Fiery Driver -ohjainta:

- **•** Fiery Driver sisältää oletusasetuksia useimmille sovelluksille ja tulostimille. Voit muuttaa asetuksia helposti, jos asennat uuden tulostinvaihtoehdon tai haluat määrittää jonkin tietyn ominaisuuden.
- **•** Tulostusvaihtoehdoilla ja -asetuksilla voit ottaa käyttöön tulostimesi erityisominaisuuksia. Esimerkiksi Kaksipuolinen-asetuksella voit määrittää kuvien tulostussuunnan.
- **•** Jotkin Fiery Driver -tulostusvaihtoehdot (asiakirjan ominaisuudet) ovat käytettävissä myös sovelluksissasi tulostaessasi työtä.
- **•** Tavallisesti Fiery Driver -tulostusvaihtoehtojen muuttaminen Laitteet ja tulostimet -kansiosta (tai Tulostimet ja faksit- tai Tulostimet-kansiosta) muuttaa yleisiä asetuksia, jotka koskevat kaikkia valitulla tulostimella tulostettuja töitä. Tällöin samat asetukset täytyy ehkä valita sovelluksessa, koska sovelluskohtaiset asetukset saattavat kumota yleiset asetukset. Sovelluksessa valitut tulostusasetukset ovat yleensä käytössä nykyisessä istunnossa sovelluksen ollessa avoinna.

Kun tulostat sovelluksista, joissa on sovelluskohtaisia leikkausvara- ja skaalausasetuksia, suosittelemme määrittämään nämä tulostusvaihtoehtojen asetukset Fiery Driver -ohjaimesta useimmille sovelluksille. Jos leikkausvara- ja skaalausasetukset on määritetty Adobe-sovelluksen Tulosta-valintaikkunassa, mutta et määritä niitä Fiery Driver -ohjaimessa sovelluksen asetusten mukaisiksi, tulosteen skaalaus ja tulostettu kuva saattavat muuttua.

Tietoja Fiery Driver -tulostusasetuksista ja -vaihtoehdoista on käyttäjän oppaiden *Tulostaminen*-kohdassa.

## Fiery Driver Updater

Fiery Driver Updater asennetaan tulostinohjaimen asennuksen yhteydessä. Fiery Driver Updater tarkistaa päivitettyjen ohjaimien saatavuuden aina, kun kirjaudut sisään tietokoneeseesi.

**Huomaa:** Fiery Driver Updater -ohjelman voi asentaa pääkäyttäjä tai käyttäjä, jolla on pääkäyttäjäoikeudet.

Ohjaimen yhteisten osien päivitykset toimitetaan Fiery Driver Updater -ohjelman kautta tarvittaessa. Tuotekohtaisia päivityksiä ei toimiteta Fiery Driver Updater -ohjelman kautta.

Päivitysilmoitukset voidaan ottaa käyttöön tai poistaa käytöstä Fiery Driver Updater -ohjelmassa, jonka voi avata tulostinohjaimen Tietoja-välilehdestä.

Kun ilmoitukset poistetaan käytöstä, myös Fiery Driver -päivitysten etsiminen poistuu käytöstä.

<span id="page-5-0"></span>Kun käytät Fiery Driver Updater -ohjelmaa, muista seuraavat seikat:

- **•** Fiery Driver Updater näyttää paikalliseen järjestelmään asennetun Fiery Drivers -version 5.0 ja kaikki uudemmat versiot, mutta päivittää vain Fiery Drivers -version 5.0.
- **•** Kun ohjaimen asennus on valmis (samalla asennetaan myös Fiery Driver Updater), sinun täytyy kirjautua ulos ja takaisin sisään, jotta voit ottaa käyttöön ohjainpäivitysten automaattisen etsinnän päivittäin.
- **•** Kun ohjainpäivitys on saatavilla, päivitysversio näkyy hyperlinkkinä Fiery Driver Updater -ikkunassa. Valitsemalla linkin saat näkyviin verkkosivun, jolla näkyvät kyseisen ohjainpäivityksen julkaisutiedot.
- **•** Jotta ohjainpäivityksen asentaminen onnistuisi, varmista, että Tulosta-valintaikkuna on suljettu kaikissa avoimissa sovelluksissa ja että ohjauspaneelin Laitteet ja tulostimet (tai Tulostimet ja faksit tai Tulostimet) ikkuna on suljettu.
- **•** Kun olet ottanut ohjaimen päivityskorjauksen käyttöön, Tietoja-välilehdessä näkyvä ohjainversio päivittyy vastaamaan Fiery Driver Updater -ikkunassa näkyvää saatavilla olevaa ohjaimen ohjelmakorjausversiota.
- **•** Fiery Driver Updater tukee palautustoimintoa. Kun ohjainpäivitys on asennettu Fiery Driver Updater -ohjelman avulla ja jos päivitetty ohjainversio on jostakin syystä palautettava aiemmin asennettuun ohjainversioon, napsauta tulostinohjaimen nimen alla olevaa palautuskuvaketta.
- **•** Jos Fiery Software Manager on asennettu asiakasjärjestelmään ja se pyytää käynnistämään tietokoneen uudelleen, uudelleenkäynnistyskehote näkyy myös Fiery Driver Updater -ohjelmassa.

[Asiakkaan julkaisutiedot - Fiery Driver Updater](http://help.efi.com/fierydriver/FieryDriverUpdater_CRN.pdf)

## Fiery Driver -ohjaimen asennus komentoriviltä

Windows-ohjaintiedosto PRNTDRV.EXE, jota käytetään zwebs-työkaluja varten, tukee nyt ohjaimen hiljaista asennusta missä tahansa asiakasjärjestelmässä. Tämä ominaisuus tukee Windows-ohjaimen asentamista yrityksessä eri kolmansien osapuolten käyttöönottotyökalujen avulla.

Voit tarkastella virheitä valitsemallaTapahtumienvalvonta > Windows-lokit > Sovellus. PRNTDRV.EXE näkyy virheen lähteenä.

**Huomaa:** Virheilmoitukset näkyvät myös komentoikkunassa.

Seuraavia toimintoja tuetaan:

**•** Fiery Driver -ohjaimen ohjatun asennusohjelman käynnistäminen

**Huomaa:** Voit käynnistää Fiery Driver-ohjaimen ohjatun asennusohjelman käynnistämällä PRNTDRV.EXE joko komentorivillä tai Windowsin resurssienhallinnassa.

- **•** Tulostinohjaimen ja tulostimen hiljainen asennus
- **•** Luettelo malleista, joita ohjainpaketti tukee
- **•** Luettelo alueista, joita ohjainpaketti tukee
- **•** Ohjainpaketin poisto
- **• Huomaa:** Viimeiset neljä lueteltua toimintoa ovat käytettävissä soveltamalla tiettyjä parametreja PRNTDRV.EXEtiedostoon komentoriviltä.

**Huomaa:** Kaikkia toimintoja varten avaa komentoikkuna CMD.EXE järjestelmänvalvojatilassa. Kun komentoikkuna avautuu, vaihda kansio hakemistoon, jossa PRNTDRV.EXE on.

#### **Fiery Driver-ohjaimen ohjatun asennusohjelman käynnistäminen**

Fiery Driver -ohjaimen ohjatun asennusohjelman Setup.exe käynnistetään, jos se kuuluu ohjainpakettiin eikä parametreja välitetä PRNTDRV.EXE-tiedostoon; tämä voidaan toteuttaa seuraavasti:

- **•** Kaksoisnapsauttamalla PRNTDRV.EXE resurssienhallinnasta
- **•** Kirjoittamalla **PRNTDRV.EXE** komentoikkunaan

**Huomaa:** Kohteen PRNTDRV.EXE kaksoisnapsauttaminen ei tuo näkyviin tulostinohjaimen paketin purkuikkunaa. Sen sijaan tulostinohjaimen asennus jatkuu ja Fiery Driver -ohjaimen ohjattu asennusohjelma tulee näyttöön.

#### **Tulostinohjaimen ja tulostimen hiljainen asennus**

#### Komento: **PRNTDRV.EXE /install [-i ipaddress/hostname] [-l locale] [-m model] [-p printername] [-q queue]**

- **•** -i määrittää sen tulostinpalvelimen IP-osoitteen/palvelinnimen, johon tulostin osoittaa. Käyttäjän vastuulla on varmistaa, että määritetty IP-osoite/palvelinnimi kuuluu kelvolliseen tulostinpalvelimeen. Niiden voimassaoloa koskevia tarkistuksia ei tehdä. Tämä parametri on pakollinen, ja virhe raportoidaan, jos se puuttuu.
- **•** -l määrittää asennettavan tulostinohjaimen kaksikirjaimisen aluetunnuksen. Jos tulostinohjainpaketti tukee useita kieliä, tämä parametri on pakollinen, ja virhe raportoidaan, jos se puuttuu. Jos tulostinohjainpaketti on aluekohtainen, tätä parametria ei tarvita, koska ohjainpaketissa on saatavilla vain yksi ohjain, joka voidaan asentaa.
- **•** -m määrittää asennettavan ohjaimen mallin. Ohjainpaketti tukee yleensä vähintään kahta tulostinohjaimen mallia. Tämä parametri on pakollinen, ja virhe raportoidaan, jos se puuttuu.

**Huomaa:** Mallin nimen on oltava lainausmerkeissä.

**•** -p määrittää tulostimen nimen. Tämä parametri on valinnainen, ja jos sitä ei määritetä, tulostimen nimeksi asetetaan tulostimen mallin nimi.

**Huomaa:** Tulostimen nimi on annettava lainausmerkeissä.

**•** -q määrittää tulostusjonon, johon tulostimen on tarkoitus tulostaa. Se voi olla yksi seuraavista: Hold-, Print- tai Direct-jono tai virtuaalitulostimen nimi. Käyttäjän vastuulla on varmistaa, että määritetty tulostusjono tai virtuaalitulostin on palvelimella. Tämä parametri on valinnainen, ja jos sitä ei määritetä, tulostusjonon oletusasetuksena on "print".

#### **Luettelo malleista, joita ohjainpaketti tukee**

#### Komento: **PRNTDRV.EXE /listmodels [locale]**

Jos haluat luetteloida määritetyn alueen tukemat mallit, kaksikirjaiminen aluetunnus on määritettävä valitsimen / listmodels vieressä. Jos määritetty alue on virheellinen tai jos ohjainpaketti ei tue sitä, virhe raportoidaan. Tämä parametri on pakollinen, jos ohjainpaketti tukee useampaa kuin yhtä aluetta. Jos ohjainpaketti on aluekohtainen (tukee vain yhtä aluetta), tämä parametri ohitetaan.

#### **Luettelo alueista, joita ohjainpaketti tukee**

Komento: **PRNTDRV.EXE /listlocales**

#### **Ohjainpaketin poisto**

#### Komento: **PRNTDRV.EXE /extract [path]**

Parametri [path] on valinnainen, ja jos sitä ei anneta, ohjainpaketti viedään kansioon Prntdrvr, joka on toisessa kansiossa PRNTDRV.EXE-tiedoston kanssa. Jos polku on määritetty, sen on oltava absoluuttinen.

7

## <span id="page-7-0"></span>Fiery Driver -ohjaimen poistaminen

Fiery Driver -ohjaimen voi poistaa asiakastietokoneesta.

Poistoapuohjelmat voidaan asentaa ja niitä voidaan käyttää paikallisesti asiakastietokoneessa. Fiery Driver -ohjaimeen ei tarvitse muodostaa yhteyttä ennen ohjelmiston käyttöä.

Fiery Driver -ohjaimen voi poistaa käyttöjärjestelmästä riippuen seuraavasti:

- **•** Windows-asiakastietokoneeseen asennetulla Fiery Printer Delete Utility -apuohjelmalla.
- **•** Mac OS -asiakastietokoneeseen asennetulla Fiery Software Uninstaller -apuohjelmalla.

#### **Fiery Printer Delete Utility**

Fiery Printer Delete Utility voidaan asentaa ja käyttää paikallisesti Fiery Drivers -asennuksen poistamiseen Windows-asiakastietokoneesta. Fiery server -palvelimeen ei tarvitse muodostaa yhteyttä ennen ohjelmiston käyttöä.

Printer Delete Utility on asennettava Windows-asiakastietokoneelle tulostinohjainten poistamiseksi.

Fiery Printer Delete Utility -apuohjelman voi ladata EFI Support -tukisivustosta.

- **1** Valitse [Support & Downloads \(Tuki ja lataukset\).](http://www.efi.com/support-and-downloads/downloads/)
- **2** Valitse Fiery-tuotteiden osasta Fiery Drivers and Utilities (Fiery-ohjaimet ja -apuohjelmat).
- **3** Sinun on rekisteröidyttävä ennen kuin voit ladata järjestelmäohjelmiston päivityksen ja dokumentaation. Lähetä rekisteröitymistietosi napsauttamalla Submit (Lähetä).
- **4** Napsauta Download Centerissä Application Software and Tools (Sovellusohjelmistot ja työkalut) -välilehteä.
- **5** Valitse Select Software (Valitse ohjelmisto) -luettelosta ensin Fiery Driver (Fiery-ohjain) ja sitten Fiery Printer Delete Utility, valitse Select Version (Valitse versio) -luettelosta haluamasi versio ja napsauta Find (Etsi).
- **6** Etsi tulosluettelosta FieryPrinterDeleteUtility.zip ja napsauta Download (Lataa).
- **7** Hyväksy käyttöoikeussopimuksen ehdot napsauttamalla Accept (Hyväksy).
- **8** Kaksoisnapsauta FieryPrinterDeleteUtility.exe-tiedostoa ja noudata näyttöön tulevia ohjeita.

#### **Poista Windows Fiery Driver -ohjaimen asennus**

Windows Fiery Driver -ohjaimen asennus voidaan poistaa Fiery Printer Delete Utility -työkalulla.

**1** Napsauta Käynnistä > Kaikki ohjelmat > Fiery > Printer Delete Utility. The Printer Delete Utility -ikkuna avautuu ja näyttää kaikki tietokoneelta löytyvät Fiery Drivers -ohjaimet.

- <span id="page-8-0"></span>**2** Tee jokin seuraavista:
	- **•** Jos haluat poistaa tulostimen, valitse tulostimen nimen vieressä oleva valintaruutu ja napsauta Delete the Selected Printers.
	- **•** Jos haluat poistaa kaikki asennetut tulostinohjaimet, valitse Delete All Printer Drivers -valintaruutu ja napsauta OK.
- **3** Kun olet poistanut haluamasi tulostinohjaimet, napsauta Exit.

## Tulostinohjainten poistaminen komentoriviohjeilla

Voit poistaa tulostimen ja vastaavan tulostinohjaimen komentorivitoiminnolla Windows- ja macOSkäyttöjärjestelmissä.

#### **Windows-tulostinohjainten asennuksen poistaminen**

Fiery-tulostimen ja vastaavan Fiery-tulostinohjaimen voi poistaa Windows-käyttöjärjestelmässä komentorivitoiminnoilla

Visual C++ Redistributable -paketin uusin versio on asennettava tietokoneeseen, jossa Fiery Printer Delete Utility -apuohjelma on käynnissä.

- **1** Asenna Fiery Printer Delete Utility -apuohjelma käyttämällä WebTools-työkaluja.
	- **a)** Käynnistä Internet- tai intranet-selain ja kirjoita Fiery server -palvelimen DNS-nimi tai IP-osoite.
	- **b)** Laajenna Ohjelmistolataukset.
	- **c)** Napsauta Windows-välilehden alla olevaa Tulostinohjaimet-linkkiä ja noudata näyttöön tulevia ohjeita asentaaksesi.
	- **d)** Siirry paikalliseen kansioon, johon tulostinohjaintiedostot on ladattu, ja kaksoisnapsauta Fiery Printer Delete Utility -kansiota.
	- **e)** Kaksoisnapsauta setup.exe ja asenna apuohjelma noudattamalla näyttöön tulevia ohjeita.
- **2** Käynnistä komentokehote järjestelmänvalvojana Windows-järjestelmässä ja siirry polkuun, johon Fiery Printer Delete Utility -apuohjelma on asennettu.

Se on asennettu \Program Files\Fiery\Applications3\PrinterDeleteUtility-kansioon.

**3** Kirjoita seuraava komento: **Start /wait Printer Delete Utility.exe** [valinnat]

[options]-kohta voi olla mikä tahansa seuraavista:

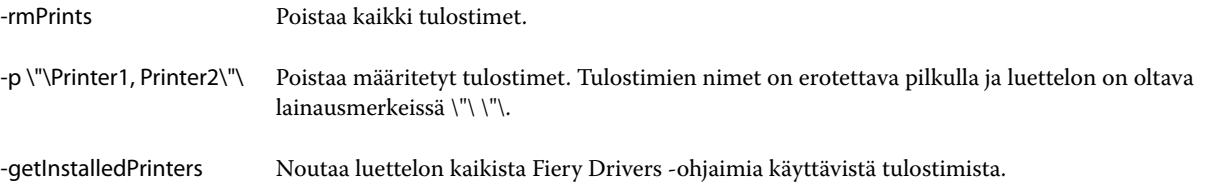

## <span id="page-9-0"></span>Luo mukautettu Fiery Drivers

Fiery Driver Configurator on Windows-erillissovellus, jolla järjestelmänvalvoja voi luoda mukautettuja Fiery PS Drivers -ohjaimia Windows-asiakastietokoneisiin.

macOS-tulostinpaketin voi luoda tallentamalla asetustiedoston Windows Fiery Driver Configurator ohjelmasta ja käyttämällä sitten mukana toimitettua macOS Fiery Driver Configurator -ohjelmaa.

Fiery Driver Configurator luo yksinkertaistetun tulostinohjaimen esimerkiksi yrityksen tietyn ryhmän tai liiketoimintayksikön tarpeita varten.

Järjestelmänvalvoja voi näyttää tai piilottaa ominaisuuksia, lukita niitä tai poistaa niiden lukituksen sekä määrittää tulostuksen oletusasetuksia.

Lisätietoja on kohdassa *Fiery Driver Configurator Help*.

## Avaa asennettujen tulostimien luettelo

Asennettujen tulostimien luettelo avataan eri käyttöjärjestelmissä eri tavoin.

**1** Etsi verkossasi olevat laitteet ja tulostimet.

Tulostimet näkyvät Tulostimet ja faksit -välilehdessä tai Laitteet ja tulostimet -kansiossa.

- **2** Toimi seuraavasti:
	- **•** Windows 11: Napsauta työpöydällä näytön vasemmassa alakulmassa olevaa Käynnistä-painiketta hiiren kakkospainikkeella. Valitse Asetukset. Valitse Bluetooth ja laitteet ja valitse sitten Tulostimet ja skannerit.
	- **•** Windows Server 2022: Napsauta työpöydällä näytön vasemmassa alakulmassa olevaa Käynnistä-painiketta hiiren kakkospainikkeella. Valitse Asetukset. Valitse Laitteet ja valitse sitten Tulostimet ja skannerit.
	- **•** Windows Server 2019: Napsauta työpöydällä näytön vasemmassa alakulmassa olevaa Käynnistä-painiketta hiiren kakkospainikkeella. Valitse Asetukset. Valitse Laitteet ja valitse sitten Tulostimet ja skannerit.
	- **•** Windows 10/Server 2016: Napsauta työpöydältä hiiren kakkospainikkeella näytön vasemman alakulman Aloitus-painiketta. Valitse Asetukset. Valitse Laitteet ja valitse sitten Tulostimet ja skannerit.

**Huomaa:** Fiery Driver tukee kaikkia Windows 10 -versioita, myös versiota 21H2 ja aiempia.

## Fiery-tulostus -välilehti

Fiery-tulostus -välilehti toimii kaikkien usein käytettävien tulostustoimintojen ohjauskeskuksena.

Fiery-tulostus -välilehdessä ovat kaikki tulostinkohtaiset tulostusasetukset. Jos valitset jonkin oletusasetuksen, työ tulostuu asennuksen aikana valituilla asetuksilla tai tulostimen oletusasetuksilla.

**Huomaa:** Joitakin Fiery-tulostus -välilehden asetuksia voi tarkastella ja määrittää myös sovelluksessa, ja sovelluksen asetukset saattavat kumota Tulostusasetukset -valintaikkunassa tehdyt asetukset.

<span id="page-10-0"></span>Lisäksi jotkin apuohjelmat, kuten Command WorkStation, saattavat ohittaa jotkin työn tulostusasetukset. (Katso *Command WorkStation -ohjetta*.)

#### **Fiery Driver -ryhmät**

Fiery Driver ryhmittelee tulostusasetukset luokittain niiden käytön helpottamiseksi. Kukin ryhmä tai välilehti sisältää tulostusasetuksia, jotka liittyvät toisiinsa tai täydentävät toisiaan.

- **•** Pikatoiminnot sisältää työn ominaisuusryhmien tulostusasetusten kopioita Ryhmää voi mukauttaa, joten näkymästä voi poistaa tai siihen voi lisätä minkä tahansa tulostusasetuksen. Pikatoiminnot-välilehden kautta löydät tulostusasetukset nopeasti eikä sinun tarvitse selata läpi kaikkia Työn ominaisuudet -välilehtiä.
- **•** Työn tiedot kaikki työtä koskevat tiedot, mukaan lukien käyttäjätiedot, joita voidaan tarvita käyttäjän todennukseen ja työn käsittelyyn.
- **•** Materiaali tulostettavan ja lisättävän paperin ominaisuudet ja paperilähteet.
- **•** Asettelu määrittää tulostustyön asemoinnin ja kirjasen luontiprosessin materiaalille/arkille lukuun ottamatta viimeistelyasetuksia kompensoivia kohdistuksia, esimerkiksi Lokeron kohdistus.
- **•** Väri väriasetukset ja graafiset ominaisuudet (jos otettu käyttöön). Tämä välilehti ei tule näkyviin, jos kytketty tulostin on mustavalkotulostin.
- **•** Kuva kaikki kuvanlaatuasetukset, joita kytketty Fiery server ja tulostin tukee.
- **•** Viimeistely tulostusasetukset, jotka liittyvät vain tulostimeen liitettyyn viimeistelyvarustukseen sekä viimeistelyasetuksia kompensoivaan kuvansiirtoon. Nämä asetukset ohittavat Fiery server Tulostinasetukset, mutta niitä voi muuttaa Command WorkStation -ohjelmassa.
- **•** VDP kaikki muuttujatietotulostus (VDP) -asetukset, esimerkiksi FreeForm ja VDP-lisäasetukset.
- **•** Leimaus kaikki kuvan leimausasetukset, jotka lisäävät työhön kuvan tai piilottavat/poistavat sen. Näihin voi kuulua myös vesileima-asetuksia, jotka määrittävät vesileiman sijainnin ja tyylin.

**Huomaa:** Kaikki Fiery servers -palvelimet eivät ehkä tue Leimaus-välilehteä.

**•** Kirjoitin - tietoja tulostimen tilasta, johon sisältyvät myös paperin ja väriaineen määrät.

**Huomaa:** Tulostimen kaksisuuntaisen tietoliikenteen pitää olla käytössä, jotta Kirjoitin-välilehden tiedot päivittyvät.

#### **Avaa Fiery-tulostus-välilehti.**

Voit määrittää Fiery server -tulostusasetukset Fiery-tulostus-välilehdessä.

- **1** Avaa asennettujen tulostimien luettelo. (Katso [Avaa asennettujen tulostimien luettelo](#page-9-0) sivulla 10.)
- **2** Toimi seuraavasti:
	- **•** Napsauta Laitteet ja tulostimet -kansiossa haluamaasi tulostinkuvaketta hiiren kakkospainikkeella ja valitse Tulostusmääritykset.
	- **•** Valitse Tulostimet ja skannerit -välilehdessä Hallinta ja valitse sitten Tulostusmääritykset.
- **3** Napsauta Fiery-tulostus-välilehteä.

## <span id="page-11-0"></span>Tulostimeen asennettujen vaihtoehtojen määrittäminen Fiery Driver -ohjaimella

Jotta tulostimen ja Fiery server tulostusvaihtoehtoja voidaan käyttää oikein, Fiery server on määritettävä tietokoneesta käsin tulostimeen asennettuihin asetuksiin.

Kun Kaksisuuntainen tiedonsiirto on käytössä, se kumoaa asennettavissa oleviin vaihtoehtoihin manuaalisesti tehdyt asetukset. Kaksisuuntainen tiedonsiirto sallii myös Fiery Driver -ohjaimen kysellä asennettuja vaihtoehtoja tulostimesta ja noutaa ne. Asennetut vaihtoehdot näkyvät Asennetut vaihtoehdot -luettelossa, ja niistä riippuvaiset Fiery Driver -asetukset aktivoituvat.

Kun määrität asennettavissa olevia vaihtoehtoja manuaalisesti, niiden on vastattava tulostimen määrityksiä. Muutoin Fiery Driver -ohjaimessa näkyvät tulostusvaihtoehdot eivät ehkä vastaa käytettävissä olevia tulostusvaihtoehtoja.

Voit myös palauttaa vaihtoehdot oletusarvoihin.

#### **Tulostimeen asennettujen vaihtoehtojen muuttaminen Fiery Driver -sovelluksella**

Tulostimeen asennettujen vaihtoehtojen muokkaamiseen on käytettävä Fiery Driver -sovellusta.

**Huomaa:** Jos haluat määrittää asennettuja vaihtoehtoja, poista Kaksisuuntainen tiedonsiirto ensin manuaalisesti käytöstä (poista valinta valintaruudusta).

**Huomaa:** Käyttäjätilien valvonta (UAC) -toiminto on käytettävissä Windows-käyttöjärjestelmissä, jotka tukevat Fiery server -toimintoa. Asennettavissa olevia vaihtoehtoja voidaan lisätä tai muuttaa tulostinohjaimen asennuksen jälkeen vain kirjautumalla sisään järjestelmänvalvojan oikeuksin.

- **1** Avaa kansio, jossa näkyvät asennetut tulostimet. (Katso [Avaa asennettujen tulostimien luettelo](#page-9-0) sivulla 10.)
- **2** Napsauta Windows-tietokoneissa, joissa käyttäjätilien valvonta on käytössä, Fiery server-kuvaketta hiiren kakkospainikkeella, valitse Suorita järjestelmänvalvojana ja valitse sitten Tulostimen ominaisuudet tai Ominaisuudet.

User Account Control (Käyttäjätilien valvonta ) -valintaikkuna avautuu..

Valitse User that has administrator privileges (Käyttäjä, jolla on järjestelmänvalvojan oikeudet), kirjoita salasana ja valitse OK.

- **3** Napsauta haluamaasi tulostinkuvaketta hiiren kakkospainikkeella ja valitse sitten Printer properties (Tulostimen ominaisuudet) tai Properties (Ominaisuudet).
- **4** Napsauta Accessories (Apuohjelmat) -välilehteä (tai Configuration (Määritys) tai Installable Options (Asennettavissa olevat vaihtoehdot)) ja tarkista, että haluamasi vaihtoehto on käytettävissä.
- **5** Jos haluat noutaa asennetut vaihtoehdot itse tulostimesta, valitse Two-Way Communication (Kaksisuuntainen tiedonsiirto), syötä tulostimeen yhdistetyn Fiery server -palvelimen IP-osoite tai DNS-nimi ja valitse Update (Päivitä).
- **6** Jos haluat määrittää asennetut vaihtoehdot manuaalisesti, valitse haluamasi vaihtoehto Available Options (Mahdolliset vaihtoehdot) -luettelosta ja napsauta Add (Lisää). Jos haluat palauttaa asennetut vaihtoehdot oletusasetuksiin, valitse Defaults (Oletukset).

**Huomaa:** Varmista, että vaihtoehto on asennettu tulostimeen.

<span id="page-12-0"></span>**7** Jos haluat päivittää ohjaimen automaattisesti aina sen avautuessa, valitse Update Fiery Driver When Opened (Päivitä Fiery Driver avattaessa).

Tämä estää ristiriidat valittujen asetusten välillä, kun yksi tai useampi asennettu vaihtoehto muuttuu tai ei ole enää käytettävissä.

**8** Jos haluat sähköpostitse ilmoituksen tulostuksen aikana ilmenneistä virheistä, valitse Enable E-mail Notification (Ota käyttöön sähköposti-ilmoitus) ja kirjoita sähköpostiosoite, johon ilmoitus lähetetään.

Enable E-mail Notification (Ota käyttöön sähköposti-ilmoitus) on näkyvissä vain, jos sähköpostipalvelu on otettu käyttöön asennuksen yhteydessä Fiery server -palvelimessa. (Ohjeita on käyttäjän opassarjan kohdassa *Asennus ja asetukset*).

**9** Napsauta Apply (Käytä) ja napsauta sitten OK.

OK-painike täytyy valita, jotta tulostinohjain käyttäisi oikeita asennettavissa olevia vaihtoehtoja.

**Huomaa:** Asennettavissa olevat vaihtoehdot eivät näy oikein, jos suljet valintaikkunan valitsemalla Cancel (Peruuta)- tai Close (Sulje) -painikkeen.

### **Asennettavissa olevien vaihtoehtojen määrittäminen tulostinohjaimille, jotka on asennettu käyttämällä osoittamalla tulostamista**

Jos asennat tulostinohjaimen ohjatulla tulostimen asennustoiminnolla ja määrität sitten asennettavissa olevat vaihtoehdot käyttämällä Kaksisuuntainen tiedonsiirto -asetusta, asennettavissa olevat vaihtoehdot eivät määrity oikein. Voit määrittää nämä vaihtoehdot asennettuasi tulostusohjaimen.

**Huomaa:** Käyttäjätilien valvonta (UAC) -toiminto on käytettävissä Windows-käyttöjärjestelmissä, jotka tukevat Fiery server -palvelinta. Asennettavissa olevia vaihtoehtoja voidaan lisätä tai muuttaa tulostinohjaimen asennuksen jälkeen vain kirjautumalla sisään järjestelmänvalvojan oikeuksin.

- **1** Asennettuasi tulostinohjaimen avaa kansio, jossa näkyvät asennetut tulostimet. (Katso [Avaa asennettujen](#page-9-0) [tulostimien luettelo](#page-9-0) sivulla 10.)
- **2** Napsauta Windows-tietokoneissa, joissa käyttäjätilien valvonta on käytössä, Fiery server -kuvaketta hiiren kakkospainikkeella, valitse Suorita järjestelmänvalvojana ja valitse sitten Tulostimen ominaisuudet tai Ominaisuudet.

Käyttäjätilien valvonta -valintaikkuna avautuu..

Valitse Käyttäjä, jolla on järjestelmänvalvojan oikeudet, kirjoita salasana ja valitse OK.

- **3** Napsauta tulostinkuvaketta hiiren kakkospainikkeella ja valitse sitten Tulostimen ominaisuudet tai Ominaisuudet.
- **4** Napsauta Apuohjelmat -välilehteä (tai Määritys tai Asennettavissa olevat vaihtoehdot) ja valitse haluamasi asennettavissa olevat vaihtoehdot.
- **5** Napsauta Käytä ja napsauta sitten OK.

OK-painiketta täytyy napsauttaa, jotta tulostinohjain käyttäisi oikeita asennettavissa olevia vaihtoehtoja.

**Huomaa:** Asennettavissa olevat vaihtoehdot eivät näy oikein, jos suljet valintaikkunan napsauttamalla Peruutatai Sulje -painiketta.

## <span id="page-13-0"></span>Tulostusasetusten muuttaminen Fiery Driver illa

Voit muuttaa tulostusasetuksia nykyistä asiakirjaa tai kaikkia tietokoneelta lähetettäviä asiakirjoja varten.

Muutoksen laajuus määräytyy sen mukaan, mitä menetelmää käytät asetuksen muuttamiseen.

- **•** Jos muutat asetuksen sovelluksesta käsin, muutos koskee yleensä asiakirjoja, jotka tulostetaan, kun kyseinen sovellus on auki.
- **•** Jos muutat asetuksen Tulostusmäärityksistä käsin, muutos koskee valittua tulostinta ja kaikkia kyseiseen tulostimeen lähetettäviä tulostustöitä. Jos sama toiminto voidaan kuitenkin määrittää myös sovelluksesta käsin, sovelluksen asetus saattaa ohittaa Tulostusmäärityksissä tehdyn asetuksen.

**Huomaa:** Jos muutat jonkin tulostusasetuksen yksittäistä asiakirjaa varten Tulostusmäärityksissä, muista tarvittaessa palauttaa asetus oletusarvoon ennen muiden asiakirjojen tulostamista käynnissä olevan sovellusistunnon aikana. Sovelluksen sulkeminen palauttaa kaikki asetukset Tulostusmääritysten oletusarvoihin.

Jotkin tehtävät edellyttävät, että asetus muutetaan käyttämällä tiettyä menetelmää. Esimerkiksi kaikki muutokset fonttiasetuksiin on tehtävä Tulostusmäärityksistä, ei sovelluksesta käsin. Lisäksi jos sovellus ei mahdollista asetusten muuttamista, on käytettävä Tulostusmäärityksiä.

#### **Kaikkien tietokoneesta lähetettävien asiakirjojen tulostusasetusten muuttaminen**

Tulostusasetukset -valintaikkunassa voit muuttaa kaikkien asiakirjojen tulostuksen oletusasetuksia.

Sovelluksen Tulosta -valintaikkunassa voit kumota joitakin asiakirjan tulostuksen oletusasetuksia. Jos jokin tulostusasetus ei ole käytettävissä, voit aktivoida sen muuttamalla kaikkien tietokoneesta lähetettävien asiakirjojen tulostusasetuksia.

**Huomaa:** Jos et käytä samoja asetuksia kaikille tulostustöille, voit tallentaa tietyn tulostusasetusryhmän esiasetukseksi.

- **1** Napsauta sovelluksessa Tiedosto > Tulosta tai Tiedosto > Tulostimen asetukset ja valitse tulostimeksi Fiery server.
- **2** Napsauta painiketta, jossa näkyy Tiedoston ominaisuudet -ikkuna.

Tiedoston ominaisuudet -ikkunan avaaminen vaihtelee eri sovelluksissa.

- **3** Avaa Fiery-tulostus -välilehti. (Katso [Avaa Fiery-tulostus-välilehti.](#page-10-0) sivulla 11.)
- **4** Valitse haluamasi tulostusasetukset.

Jos määrität sovelluksessa tiettyjä asetuksia, kuten viimeistelyn ja asettelun, työ saattaa tulostua hitaasti tai virheellisesti. Tulostusasetukset -valintaikkunassa voit määrittää nämä asetukset nykyistä tulostustyötä tai istuntoa varten.

**5** Kun olet määrittänyt tulostusasetukset, napsauta OK ja lähetä sitten tulostustyö napsauttamalla Tulosta.

## MukautaPikatoiminnot Fiery-tulostus-välilehdessä

Pikatoiminnot Fiery-tulostus-välilehdessä voidaan mukauttaa sisältämään usein käyttämäsi tulostustoiminnot.

<span id="page-14-0"></span>Tämä säästää aikaa, sillä sinun ei tarvitse avata kaikkia muita tulostusasetusten kuvakkeita, jos haluat ainoastaan säätää Pikatoimintojen asetuksia.

Kun sijoitat jonkin tulostusasetuksen Pikatoimintoihin, se on yhä näkyvissä myös sen alkuperäisen tulostusasetuskuvakkeen alla. Voit määrittää asetuksen kummasta tahansa paikasta.

Pikatoiminnot eivät tue tulostusasetuksia, jotka avautuvat uudessa ikkunassa, kun ne valitaan, esimerkiksi Monimedia-asetusta Media-välilehdessä.

- **1** Toimi seuraavasti:
	- **•** Avaa Tulostusmääritykset-valintaikkunassa kansio, joka sisältää asennettujen tulostimien luettelon, napsauta haluamasi tulostimen kuvaketta ja valitse Tulostusmääritykset. (Katso [Avaa asennettujen tulostimien luettelo](#page-9-0) sivulla 10.)
	- **•** Napsauta sovelluksessa File (Tiedosto) > Print (Tulosta) tai File (Tiedosto) > Print Setup (Tulostimen asetukset) ja valitse tulostimeksi Fiery server. Napsauta painiketta, jossa näkyy Tiedoston ominaisuudet -ikkuna.

Tiedoston ominaisuudet -ikkunan avaamiseen tarvittavat toimet vaihtelevat sovelluksen mukaan.

- **2** Napsauta Fiery-tulostus-välilehteä.
- **3** Napsauta Pikatoiminnot-kuvaketta ja valitse sitten Mukauta.
- **4** Lisää tai poista pikakuvake valitsemalla niistä yksi ja siirtämällä se Käytettävissä olevat pikakuvakkeet -luettelosta Nykyiset pikakuvakkeet -luetteloon.

**Huomaa:** Pikatoiminnot-välilehti ei saa olla tyhjä. Jos poistat kaikki valinnat Pikatoiminnot-välilehdestä, siihen tulee näkyviin oletusvalintojen joukko.

**5** Tallenna muutokset valitsemalla OK.

## Esiasetukset: Fiery Driver

Esiasetus ovat kokoelma valmiita Fiery Driver -tulostusasetuksia, joita voi ottaa käyttöön myöhemmin.

Voit valita työlle esiasetuksen Esiasetukset-luettelosta tai luoda uuden esiasetuksen nykyisten Fiery Driver -asetusten pohjalta. Jos työssä ei tällä hetkellä ole käytössä esiasetusta, esiasetuskenttä on tyhjä eikä Esiasetukset-kentässä näy tekstiä. Kaikissa ominaisuuksissa näkyy niiden oletusasetus. Työn esiasetuksen valinta päivittää asetukset tallennetun esiasetuksen mukaiseksi. Jos muutat jotakin tulostusasetusta, Esiasetukset-luettelo tyhjenee.

Työn esiasetuksia on kahta tyyppiä:

**•** Paikalliset esiasetukset – Tallennettu paikallisesti käyttäjän tietokoneeseen.

Paikalliset esiasetukset ovat käytettävissä Esiasetukset -luettelossa aina, kun käytät Fiery server -palvelinta. Ne säilyvät kiintolevylläsi, kunnes poistat ne.

**•** Palvelimen esiasetukset – Tallennettu Fiery server -palvelimeen Command WorkStation -apuohjelmalla ja jaettu muiden Fiery server -käyttäjien kanssa. Julkaistut Palvelimen esiasetukset tulevat näkyviin Esiasetuksetluetteloon.

Kun käytät Palvelimen esiasetusta työssä, esiasetuksen asetuksista tulee osa työtä ja ne säilyvät työn mukana, kunnes muutat niitä.

Fiery Driver -järjestelmän Palvelimen esiasetusta ei voi muuttaa. Jos Palvelimen esiasetus sisältää lukittuja tulostusasetuksia, voit ohittaa Fiery Driver -tulostusasetukset sen jälkeen, kun olet valinnut sen työtä varten. Korvaamisen jälkeen Esiasetukset-ruutu muuttuu tyhjäksi. (Katso *Command WorkStation Ohje*.)

## <span id="page-15-0"></span>Fiery Driver in esiasetusten käsittely

Voit luoda, muokata ja poistaa esiasetuksia. Voit myös palauttaa esiasetuksen oletusarvot.

Paikallisia esiasetuksia voi viedä ja tuoda Fiery Driver illa.

**Huomaa:** Esiasetusten tiedostomuoto on joko .sav tai .xml. Jos kyseessä on .sav-tiedostomuoto, kukin esiasetus on oma tiedostonsa. .xml-tiedostomuodossa kaikki esiasetukset ovat yhdessä tiedostossa. Esiasetustiedosto on tyypillisesti käyttäjän luoma.

#### **Esiasetuksen luominen Fiery Driver issa**

Voit luoda esiasetuksen, joka sisältää yleisesti käytetyt tulostusasetukset.

Esiasetus tallennetaan paikallisesti omaan tietokoneeseesi etkä voi jakaa sitä muiden kanssa.

- **1** Avaa Fiery-tulostus-välilehti. (Katso [Avaa Fiery-tulostus-välilehti.](#page-10-0) sivulla 11.)
- **2** Määritä tulostusasetukset haluamallasi tavalla.
- **3** Valitse Esiasetukset-luettelosta Tallenna esiasetus.
- **4** Kirjoita esiasetukselle kuvaava nimi ja napsauta sitten Tallenna.

#### **Kaikkien tulostustöiden esiasetuksen muuttaminen Fiery Driver -sovelluksessa**

Voit muuttaa kaikkien tulostustöiden esiasetuksia.

**1** Avaa Fiery Printing (Fiery-tulostus) -välilehti. (Katso [Avaa Fiery-tulostus-välilehti.](#page-10-0) sivulla 11.)

**Huomaa:** Kun käytät Fiery Printing -välilehteä sovelluksen Tulostavalintaikkunasta ja valitset esimäärityksen, esiasetusta käytetään vain nykyisessä sovellusistunnossa.

**2** Valitse Esiasetukset-luettelosta eri esiasetus.

#### **Esiasetuksen käyttäminen työn tulostamiseen Fiery Driver issa**

Fiery-tulostus-välilehdellä näkyy, mitkä esiasetukset (jos niitä on) ovat käytettävissä kaikkia tulostustöitä varten Esiasetukset-luettelossa. Kun olet tulostanut työn käyttämällä esiasetusta, sama esiasetus pysyy käytössä, kunnes valitset toisen esiasetuksen.

**Huomaa:** Esiasetuksia ei voida jakaa eri Fiery Drivers -ohjaimien välillä.

**1** Avaa asiakirja ja napsauta Tiedosto > Tulosta tai Tiedosto > Tulostimen asetukset ja valitse tulostimeksi Fiery server.

<span id="page-16-0"></span>**2** Napsauta painiketta, joka tuo näkyviin Asiakirjan ominaisuudet -ikkunan.

Asiakirjan ominaisuudet -ikkuna avataan eri tavoin eri sovelluksissa.

- **3** Napsauta Fiery-tulostus-välilehteä.
- **4** Valitse Esiasetukset-luettelosta esiasetus.

**Huomaa:** Kun työhön käytetään Paikallista esiasetusta, siitä tulee osa työtä mutta esiasetuksen nimi ei säily. Kun työhön käytetään Palvelimen esiasetusta, siitä tulee osa työtä ja Palvelimen esiasetuksen nimeä käytetään.

**5** Napsauta OK Asiakirjan ominaisuudet -ikkunassa.

#### **Esiasetuksen muokkaaminen Fiery Driver -ohjaimessa**

Esiasetus sisältää useimmat Fiery-tulostus -välilehdessä asetetut tulostusvaihtoehdot. Asetuksen voi ohittaa Fierytulostus -välilehdessä esiasetuksen valinnan jälkeen, mutta tällöin Esiasetukset -kentän arvo tyhjenee.

- **1** Avaa Fiery-tulostus -välilehti. (Katso [Avaa Fiery-tulostus-välilehti.](#page-10-0) sivulla 11.)
- **2** Valitse Esiasetukset -luettelosta esiasetus, jota haluat muokata, ja tee tulostusasetuksiin haluamasi muutokset. Esiasetukset -kenttä tyhjenee.
- **3** Valitse Esiasetukset -luettelosta Tallenna esiasetus.
- **4** Kirjoita sama esiasetuksen nimi ja valitse Tallenna.

#### **Esiasetuksen poistaminen tai nimeäminen uudelleen kohteessa Fiery Driver**

Voit poistaa esiasetuksen tai nimetä sen uudelleen Paikallisten esiasetusten hallinta -ominaisuudella kohteessa Fiery Driver

**Huomaa:** Esiasetuksen voi poistaa vain, kun se ei ole käytössä.

- **1** Avaa Fiery-tulostus-välilehti. (Katso [Avaa Fiery-tulostus-välilehti.](#page-10-0) sivulla 11.)
- **2** Valitse Esiasetukset-luettelosta Hallitse paikallisia esiasetuksia.
- **3** Valitse esiasetus ja tee jompikumpi seuraavista:
	- **•** Jos haluat poistaa esiasetuksen, valitse Poista.
	- **•** Jos haluat nimetä esiasetuksen uudelleen, valitse Nimeä uudelleen, kirjoita esiasetukselle kuvaava nimi ja valitse sitten Tallenna.

#### **Oletusesiasetuksen palauttaminen kohteessa Fiery Driver**

Voit ottaa oletusesiasetuksen käyttöön työssä tai palauttaa tulostusasetukset oletusasetuksiksi.

**1** Avaa Fiery-tulostus-välilehti. (Katso [Avaa Fiery-tulostus-välilehti.](#page-10-0) sivulla 11.)

- <span id="page-17-0"></span>**2** Valitse Esiasetukset-luettelosta Tehtaan oletus.
- **3** Valitse Asiakirjan ominaisuudet -ikkunassa OK.

#### **Paikallisten esiasetusten tuonti ja vienti Fiery Driver issa**

Voit tuoda ja viedä paikallisia esiasetuksia Fiery Driver illa.

- **1** Avaa Fiery-tulostus-välilehti. (Katso [Avaa Fiery-tulostus-välilehti.](#page-10-0) sivulla 11.)
- **2** Valitse Esiasetukset-luettelosta Hallitse paikallisia esiasetuksia.
- **3** Valitse jokin seuraavista:
	- **•** Tuo kaikki tuo aiemmin luodut ja tallennetut esiasetukset Esiasetukset-tiedostosta. Kun tuot Paikalliset esiasetukset -tiedoston, samanniminen esiasetus korvataan, jos sellainen on. Kahdella esiasetuksella ei voi olla sama nimi. Jos nykyistä Paikallista esiasetusta ei ole viety aiemmin, sitä ei korvata.
	- **•** Vie kaikki vie kaikki esiasetukset yhteen tiedostoon (Presets.xml), joka luodaan erityisesti käyttäjää varten.
- **4** Selaa sijaintiin, johon haluat tallentaa tai josta haluat noutaa Presets.xml-tiedoston.
- **5** Napsauta Tallenna tai Avaa.

## Vesileimojen käyttäminen Fiery Driver issa

Fiery Driver in vesileimatoiminnon avulla voit tulostaa tekstiä (tulostavasta sovelluksesta tulevan tekstin lisäksi) asiakirjan ensimmäisen sivun tai jokaisen sivun poikki.

Voit määrittää, tallentaa ja käyttää vesileimamäärityksiä kaikkiin Fiery server -tulostimiin ja kaikkiin asiakirjoihin. Voit myös määrittää vesileima-asetukset tulostaessasi asiakirjaa.

**Huomaa:** Kaikki sovellukset eivät tue vesileiman tulostamista. Kaikkien fonttien, kuten tiettyjen japanilaisten ja kiinalaisten fonttien, tulostaminen vesileimoihin ei ole mahdollista.

#### **Vesileimojen luominen, muokkaaminen ja poistaminen**

Voit luoda, muokata ja poistaa vesileimoja. Voit määrittää vesileiman ominaisuudet.

Esikatseluruudussa näkyy sivun pikkukuva, jossa näkyy vesileiman likimääräinen teksti, kulma ja sijainti suhteessa keskipisteeseen.

Esikatselussa näkyy todellinen teksti, mutta ei useita fontteja. Esikatselu ei muutu jokaisen fonttivalinnan yhteydessä. Siinä näytetään vain käyttöjärjestelmän tukemat fontit, ei Fiery server-laitteeseen asennetut fontit.

- **1** Avaa Fiery-tulostus-välilehti. (Katso [Avaa Fiery-tulostus-välilehti.](#page-10-0) sivulla 11.)
- **2** Valitse Leimaus-kuvake.

#### <span id="page-18-0"></span>**3** Toimi seuraavasti:

- **•** Jos haluat luoda oman vesileiman, valitse Uusi.
- **•** Jos haluat muokata vakiovesileimaa, valitse se avattavasta valikosta ja valitse Muokkaa.
- **•** Jos haluat poistaa luettelosta vesileiman, valitse se avattavasta valikosta, valitse Poista ja valitse sitten Kyllä.
- **4** Voit luoda uuden vesileiman tai muokata aiemmin luotua vesileimaa seuraavasti:
	- **•** Määritä teksti, fontti ja koko. (Tekstityyli on osa fontin valintaa.)
	- **•** Määritä vesileiman kulma Kulma-alueella kirjoittamalla asteluku, jolla vesileiman kulmaa kierretään tai vedetään.
	- **•** Määritä Sijainti-alueella vesileiman sijainti suhteessa sivun keskipisteeseen. Voit keskittää vesileiman automaattisesti tai määrittää vesileiman keskipisteen vaaka- ja pystysuuntaisen paikan arvot suhteessa sivujen keskipisteeseen. (Voit myös vetää vesileiman keskustaa.)
	- **•** Määritä vesileiman väri tai harmaasävy.

Jos käytössäsi on väritulostimia, kirjoita arvot Väri-alueelle. Jos käytössäsi on mustavalkotulostimia, kirjoita Tummuus-alueelle harmaan osuus prosentteina.

#### **Työn tulostus vesileiman kanssa**

Vesileimat ovat tulostinkohtaisia. Voit määrittää vesileiman tulostettavaksi asiakirjan ensimmäiselle sivulle tai jokaiselle sivulle. Jos et määritä vesileimaa tulostettavaksi vain ensimmäiselle sivulle, se tulostetaan asiakirjan kaikille sivuille.

- **1** Avaa Fiery-tulostus-välilehti. (Katso [Avaa Fiery-tulostus-välilehti.](#page-10-0) sivulla 11.)
- **2** Napsauta Leimaus-kuvaketta.
- **3** Valitse Vesileima-valikosta haluamasi vesileima.
- **4** Määritä Tulosta vesileimat -alueella, haluatko tulostaa vesileiman vain ensimmäiselle sivulle.
- **5** Määritä haluamasi tulostusasetukset ja tulosta asiakirja.

## Kirjautumistietojen syöttäminen

Jos Fiery server edellyttää käyttäjän todentamista tulostusta varten, käyttäjänimi ja salasana on annettava tulostettaessa.

**Huomaa:** Käyttäjänimi voi olla verkon toimialue\käyttäjänimi tai paikallinen käyttäjänimi. Kysy järjestelmävaatimuksista järjestelmän pääkäyttäjältä.

- **1** Avaa Fiery-tulostus-välilehti. (Katso [Avaa Fiery-tulostus-välilehti.](#page-10-0) sivulla 11.)
- **2** Napsauta Työn tiedot -kuvaketta ja laajenna kohta Käyttäjän todentaminen.

<span id="page-19-0"></span>**3** Poista valinta Olen vieras -valintaruudusta.

Jos sinulla ei ole Windows-sisäänkirjautumistietoja, valitse valintaruutu.

**Huomaa:** Fiery serverin täytyy olla määritetty sallimaan vierastulostus.

- **4** Tee jokin seuraavista:
	- **•** Valitse Käytä Windows-sisäänkirjautumista -valintaruutu ja anna Windows-käyttäjänimesi ja -salasanasi.
	- **•** Näppäile käyttäjänimi ja salasana vastaaviin kenttiin.

**Huomaa:** Käytä Windows-sisäänkirjautumista -valintaruutu ei välttämättä ole näkyvissä, jos tietokoneesi käyttäjän todentamisen tyyppi on niin määritetty.

**5** Napsauta Vahvista ja varmista siten, että Fiery server tunnistaa käyttäjänimesi, salasanasi ja käyttöoikeutesi.

**Huomaa:** Vahvistaminen toimii vain, jos Kaksisuuntainen tiedonsiirto on käytössä.

**6** Määritä tarvittavat tulostusasetukset ja tulosta sitten asiakirja.

## Mukautettujen sivukokojen käyttäminen Fiery Driver issa

Mukautettuja sivukokoja käytettäessä määritetään tulostetun sivun mitat. Kun mukautettu sivukoko on määritetty, sitä voidaan käyttää sovelluksesta käsin ilman, että se on määritettävä uudelleen jokaisella tulostuskerralla.

Käytettäessä mukautettuja sivukokoja Leveys tarkoittaa työn lyhyempää sivua ja Korkeus tarkoittaa työn pidempää sivua. Määritä mukautetut sivukoot tällä tavalla riippumatta suunta-asetuksista sovelluksessa.

#### **Asiakirjan mukautetun koon tai sivukoon määrittäminen tai muokkaaminen työtä varten**

Voit määrittää asiakirjan mukautetun koon tai syötekoon työtä varten sekä muokata niitä.

Asiakirjan koko on digitaalinen *syöte* (alkuperäisessä asiakirjassa määritetty sivukoko), ja tulostuksen paperikoko on fyysinen *tuloste* (tulostimen lokerossa olevan paperin todellinen koko).

Fiery Driver määrittää tulostuksen Paperikoko-asetukseksi oletusarvoisesti Asiakirjan koko -asetuksen. Sillä ei ole merkitystä, tulostetaanko yksi asiakirjan sivu vai useita asiakirjan sivuja yhdelle arkille.

- **1** Avaa kansio, joka sisältää asennetut tulostimet. (Katso [Avaa asennettujen tulostimien luettelo](#page-9-0) sivulla 10.)
- **2** Napsauta haluamasi tulostimen kuvaketta hiiren kakkospainikkeella ja valitse Tulostusmääritykset.
- **3** Napsauta Materiaali-kuvaketta.
- **4** Napsauta Asiakirjan koko (tai Sivukoko) -valikon alla olevaa Mukautettu-painiketta.
- **5** Määritä seuraavat asetukset mukautetulle asiakirjan koolle tai sivukoolle:
	- **•** Mitat Määritä asiakirjan tai tulostustyön leveys ja korkeus.
	- **•** Yksikkö Valitse mittayksikkö asiakirjaa tai tulostustyötä varten.

#### <span id="page-20-0"></span>**Työn tulostaminen käyttämällä mukautettua asiakirjan tai sivun kokoa**

Voit tulostaa työn käyttämällä mukautettua asiakirjan tai sivun kokoa.

- **1** Napsauta sovelluksessa Tiedosto > Tulosta ja valitse tulostimeksi Fiery server.
- **2** Napsauta painiketta, joka tuo näkyviin Asiakirjan ominaisuudet -ikkunan. Asiakirjan ominaisuudet -ikkuna avataan eri tavoin eri sovelluksissa.
- **3** Napsauta Materiaali-kuvaketta.
- **4** Valitse mukautettu asiakirjan koko tai sivukoko Asiakirjan koko (tai Sivukoko) -valikosta.
- **5** Valitse Syöttölokero- tai Paperilähde-valikosta lokero, joka sisältää mukautetun kokoisen paperin työtä varten. **Huomaa:** Paperilokeron valinta koskee vain kyseistä tulostustyötä.
- **6** Määritä tarvittavat tulostusasetukset ja tulosta sitten asiakirja.

## Kuvan siirron käyttöönotto

Kuvan siirto vaikuttaa kuvan paikkaan koko työssä, ei vain kyseisellä sivulla.

Voit kuitenkin määrittää tasausasetukset etusivua (pariton) ja takasivua (parillinen) valmis. Kuvan siirto voi estää kuvan leikkautumisen.

**Huomaa:** Vihkon teko ja niputustulostus eivät tue Kuvan siirto -toimintoa.

Yleisesti ottaen Kuvan siirto sopii hyvin seuraaviin tarkoituksiin:

- **•** tulostimen epäkeskisen paperiradan korjaaminen
- **•** sisällön kohdistaminen valmiiden lomakkeiden kenttiin
- **•** paperin toiselle puolelle tulostettavan sisällön kohdistaminen jo tulostettuun toiseen puoleen.
- **1** Valitse sovelluksessa Tiedosto > Tulosta ja valitse sitten tulostimeksi Fiery server.
- **2** Napsauta painiketta, joka tuo näkyviin Asiakirjan ominaisuudet -ikkunan. Asiakirjan ominaisuudet -ikkunan avaamiseen tarvittavat toimet vaihtelevat sovelluksen mukaan.
- **3** Osoita Viimeistely-kuvaketta.
- **4** Laajenna Kuvan siirto -asetus ja napsauta Kuvan siirto.
- **5** Valitse mittayksiköt.
- **6** Anna kuvan siirron etu- ja taka-asetukset X- ja Y-akselin kenttiin.

**Huomaa:** Sekä X- että Y-akselin maksimiarvo on 999,99 pistettä / 13,89 tuumaa / 352,77 mm.

**7** Jos haluat tasata etu- ja takakuvat samassa suhteessa, valitse Tasaa etu- ja takakuvat.

## <span id="page-21-0"></span>Erityyppisiä tulostusmateriaaleja sisältävien töiden tulostus

Sekatulostusmateriaali-toiminto mahdollistaa tulostustyön kappalejakojen määrittämisen ja tiettyjen sivujen tai sivualueiden tulostamisen erilaiselle tulostusmateriaalille.

Voit esimerkiksi lisätä tyhjiä sivuja tai määrittää kaksipuolisia sivuja yksittäisessä tulostustyössä. Sekatulostusmateriaali-asetuksen avulla voit myös määrittää kappalekohtaisia viimeistelyasetuksia, jotka käsittelevät jokaista lukua erillisenä viimeistelysarjana tai kaksipuolisena sarjana.

**Huomaa:** Voit tallentaa jopa 100 eri asetusta Valintaluetteloon.

- **1** Valitse sovelluksessa Tiedosto > Tulosta ja valitse sitten tulostimeksi Fiery server.
- **2** Napsauta painiketta, jossa näkyy Tiedoston ominaisuudet -ikkuna.

Tiedoston ominaisuudet -ikkunan avaamiseen tarvittavat toimet vaihtelevat sovelluksen mukaan.

- **3** Valitse Tulostusmateriaali-kuvake.
- **4** Laajenna Sekatulostusmateriaali-vaihtoehto ja valitse seuraavista vaihtoehdoista:

**Huomaa:** Jos käytetään asetuksia Kappaleen aloitussivu(t), Määritä kansi tai Määritä kukin kappale erilliseksi viimeistelysarjaksi, kappaleen *kaikkien* tulostusmateriaalien täytyy olla mitoiltaan samat.

- **•** Kappaleen aloitussivu(t) Määrittää kunkin uuden luvun alkamisen eli kappalejaon pilkuilla erotetuilla arvoilla (esimerkiksi 4,9,17). Ensimmäistä sivua ei tarvitse näppäillä. Sivunumerot viittaavat alkuperäisen asiakirjan numerointiin.
- **•** Määritä jokainen kappale erilliseksi viimeistelysarjaksi Käyttää viimeistelyasetuksia (kuten nidontaa) tai kaksipuolista tulostusta jokaiseen kappaleen aloitussivuilla luotuun kappaleeseen. Kaksipuolisessa tulostuksessa tämän asetuksen käyttö pakottaa kunkin aloitussivun käyttämään oikeanpuoleista sivua ja lisää tarvittaessa edeltävän vasemmanpuoleisen sivun tyhjänä.
- **•** Määritä kansi Määrittää sivun määritteet etu- ja takakannelle.

**Huomaa:** Tämä vaihtoehto on käytettävissä, jos Fiery server tukee sitä.

- **•** Uusi sivualue Määrittää sivumääritteet tietyille sivuille tai sivualueille. Kun olet määrittänyt sivun määritteet, tallenna asetukset valitsemalla Lisää määritys.
- **•** Uusi lisäys: Tämän asetuksen avulla voit määrittää sivumääritteet tyhjille sivuille. Kun olet määrittänut sivun määritteet, valitse Lisääja palaa sitten sekatulostusmateriaalinäkymään valitsemalla Sulje.

## Kaksipuolisten töiden tulostus

Voit tulostaa yksipuolisen työn kaksipuolisena määrittämällä kaksipuolisuusasetuksen, joka määrittää tulostettujen kuvien suunnan.

**Huomaa:** Näkyviin tulevat kaksipuolisuusasetukset vaihtelevat tulostimen mukaan.

Jos asiakirjan sivumäärä on pariton, tämä asetus lisää työn loppuun tyhjän sivun.

**1** Valitse sovelluksessa Tiedosto > Tulosta ja valitse sitten tulostimeksi Fiery server.

<span id="page-22-0"></span>**2** Napsauta painiketta, jossa näkyy Tiedoston ominaisuudet -ikkuna.

Tiedoston ominaisuudet -ikkunan avaamiseen tarvittavat toimet vaihtelevat sovelluksen mukaan.

- **3** Valitse Asettelu-kuvake.
- **4** Valitse jompikumpi kaksipuolisuusasetuksista:
	- **•** Tulostaa kuvan yläosan 1. puolelle sivun samalle reunalle kuin kuvan yläosan 2. puolella.

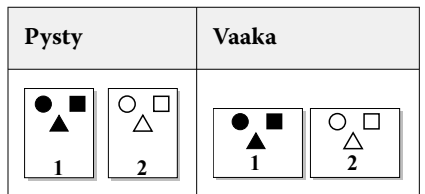

**•** Tulostaa kuvan yläosan 1. puolelle sivun vastakkaiselle reunalle kuvan yläosasta 2. puolella.

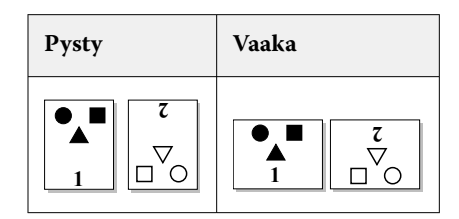

## PostScript-tiedostojen hallinta Fiery Driver issa

Voit tulostaa PostScript-tiedostoja ja luoda kannettavia tai Encapsulated PostScript (EPS) -tiedostoja. Voit opastaa Fiery Driver in tulostamaan tiedostoon joko Fiery Driver ista tai sovelluksesta käsin.

#### **PostScript-tiedostoon tulostuksen määrittäminen**

Voit määrittää Fiery Driver in luomaan PostScript-tiedostoja. Tästä on hyötyä, jos sovelluksesta ei voi tulostaa PostScript-tiedostoja.

- **1** Avaa kansio, joka sisältää asennetut tulostimet. (Katso [Avaa asennettujen tulostimien luettelo](#page-9-0) sivulla 10.)
- **2** Napsauta haluamasi tulostimen kuvaketta hiiren kakkospainikkeella ja napsauta sitten Tulostimen ominaisuudet tai Ominaisuudet.
- **3** Napsauta Portit-välilehteä.
- **4** Valitse porttiluettelosta FILE.
- **5** Säädä tarvittaessa tulostusasetuksia ja tulostimen asetuksia ennen tiedostoon tulostamista.

#### <span id="page-23-0"></span>**Virheen käsittelytoiminnon sisällyttäminen tulostusongelmia varten**

Fiery Driver kykenee tunnistamaan tiettyjä virheitä, joita Windows ei tunnista, ja se mahdollistaa PostScript-virheen käsittelytoiminnon lähettämisen kaikkien tulostettavien asiakirjojen mukana.

Kun lähetät virheen käsittelytoiminnon tulostimeen, tulostin tulostaa virheellisestä sivusta niin paljon kuin on käsitelty virheettömästi ja tulostaa sitten virheilmoituksen sisältävän sivun.

**Huomaa:** PostScript-virheen käsittelytoiminto ei ole käytettävissä, kun valittuna on EPS-muoto.

- **1** Avaa kansio, joka sisältää asennetut tulostimet. (Katso [Avaa asennettujen tulostimien luettelo](#page-9-0) sivulla 10.)
- **2** Napsauta haluamasi tulostimen kuvaketta hiiren kakkospainikkeella ja valitse Tulostusmääritykset.
- **3** Napsauta PostScript-välilehteä.
- **4** Valitse Tulosta PostScript-virheiden tiedot -asetus.

## Fiery Driver -ohjaimen vianmääritys

Kun Fiery Driver havaitsee ongelman, kuten kaksi tai useampia ristiriitaisia tulostusasetuksia, se näyttää virhesanoman, jossa kuvataan ristiriita ja neuvotaan korjaamaan se.

Lisätietoja tai tukea varten rekisteröityneet käyttäjät voivat aloittaa keskustelun [EFI-yhteisöjen](https://communities.efi.com) kautta.

#### **Virheen käsittelytoiminnon käyttäminen tulostusongelmien vianmääritykseen**

Kun lähetät virheen käsittelytoiminnon tulostimeen, tulostin tulostaa virheellisestä sivusta niin paljon kuin on käsitelty virheettömästi ja tulostaa sitten virheilmoituksen sisältävän sivun.

Kun olet selvittänyt tulostusongelman, poista Tulosta PostScript-virheiden tiedot -valinta.

**Huomaa:** PostScript-virheen käsittelytoiminto ei ole käytettävissä, kun valittuna on EPS-muoto.

#### **Asiakirjan tulostaminen kestää kauan**

Jos tulostaminen kestää epätavallisen kauan, voit lyhentää tulostusaikaa ennen tulostustyön lähettämistä.

Esimerkiksi Tagged Binary Communications Protocol -asetuksen kautta tapahtuva binaarinen tiedonsiirto on ASCIItiedonsiirtoa nopeampaa. Yleensä siirrettävyysseikat sanelevat, mitä tietokoneesta ladataan asiakirjan mukana, kuten fontteja, PostScript-otsikko tai virheen käsittelytoiminto. Lataaminen vaikuttaa myös tulostukseen kuluvaan aikaan.

PostScript-välilehden asetukset voivat vaikuttaa muodostettavan tulostintiedoston kokoon ja siten tulostamiseen kuluvaan aikaan.

<span id="page-24-0"></span>PostScript-välilehdessä on seuraavat asetukset:

- **•** PostScript (optimoitu nopeuden suhteen) ei välttämättä tue täysin kaikkia verkkotaustatulostuksen ominaisuuksia. Älä käytä tätä asetusta, kun tulostat tiedostoon myöhempää taustatulostusta varten. Jos käytössäsi on taustatulostusohjelmisto, jossa on valittavissa muun muassa sivujen kääntö ja tiedoston osittainen tulostus, tiedoston siirrettävyys saattaa kärsiä, jos valitset tämän ominaisuuden.
- **•** Tulostuksen PostScript-virhetiedot saattaa hidastaa tulostinta, kun työn mukana lähetetään virheen käsittelytoiminto. Lähetä virheen käsittelytoiminto vain silloin, kun se on tarpeen.
- **•** PostScript-kielen taso -arvon (jos käytettävissä) on oltava korkein tulostimen tukema arvo.

Kun tulostat tiedostoon tai luot EPS-tiedostoa tulostettavaksi toisella tulostimella, valitse tämä asetus vain, jos olet varma, että kohdetulostin tukee kyseistä PostScript-kielen tasoa.

**•** Jos asiakirjassa on TrueType-fontteja etkä tarvitse laadukkaimpia tulosteita, valitse TrueType-fonttiasetus valikosta Korvaa laitefontilla.

TrueType-fonttien korvaaminen PostScript-oletusfonteilla on paljon nopeampi tapa kuin TrueType-fonttien lähettäminen. Valitse tämä asetus vain, jos sinulla on kokemusta tulostimien sisäisten fonttien käytöstä.

#### **Näytössä näkyy väärä tulostinfontti**

Useimmat PostScript-tulostimet sisältävät ainakin 13–35 PostScript-fonttia, jotka on asennettu pysyvästi tulostimen ROM-muistiin. Nämä fontit näkyvät yleensä sovelluksen fonttivalikoissa, jos käytössä on Adobe Type Manager (ATM) -ohjelma ja fontit ovat käytettävissä tulostamista varten.

Jos käytössä ei ole ATM-ohjelmaa, Windows näyttää tekstin korvaamalla PostScript-tulostinfontit.

Jos käytät apuohjelmaa fonttien lataamiseen tai fonttikasetteja esimerkiksi muiden tulostinfonttien asentamista varten, järjestelmässä ei välttämättä ole vastaavia PostScript-fontteja, jotka ATM voi näyttää.

Jotkin PostScript-fontit, kuten Helvetican, Timesin, Courierin ja Symbolin, Windows korvaa läheisesti vastaavilla fonteilla. Jotkin muut PostScript-fontit Windows saattaa korvata fontilla, joka ei ole läheisesti vastaava. Windows saattaa esimerkiksi korvata Palatinon Times New Romanilla. Huonoin yhteensopivuus on Zapf Dingbatsilla, jonka Windows korvaa Wingdingsillä.

#### **Sijoitettu EPS-kuva on liian pieni**

Jotkin sovellukset eivät anna Fiery Driver ille riittävästi tietoja, jotta se voisi luoda EPS-kuvat oikein. Kun näissä sovelluksissa luotuja kuvia lisätään muiden sovellusten asiakirjoihin, kuvat saattavat näkyä liian pieninä.

Joskus itse kuva on vain pieni osa sivua. Muissa tapauksissa kyseessä on sovellusongelma. Tätä ongelmaa ei voi korjata. Sovelluksen tulevat versiot saattavat kuitenkin korjata ongelman.

#### **Sovellus ei ole yhteensopiva Fiery Driver in toimintojen kanssa**

Joskus sovellus ei ole yhteensopiva Fiery Driver in toimintojen kanssa.

Katso yhteensopimattomien sovellusten luettelo Fiery server in julkaisutiedoista.

#### **Monisivuiset asettelut eivät tulostu oikein**

Kaikki sivun asetteluasetukset eivät toimi tehokkaasti käytettäessä monisivuisia asetteluja.

Kun tulostat asettelumäärityksiä sisältävää asiakirjaa, huomioi seuraavat seikat:

**•** Jos sovellus sallii asettelu-, suunta- ja skaalausasetusten yhdistelemisen ja näiden asetusten määrittämisen eri tavalla asiakirjan eri osia varten, monisivuiset asettelut tulostuvat oikein, kuten alla olevassa kuvassa.

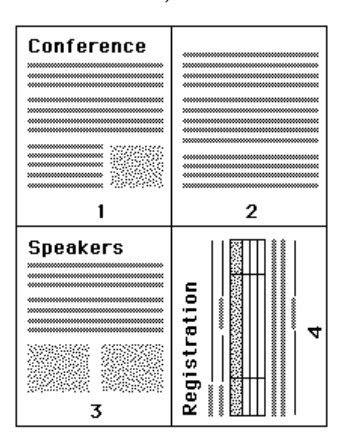

- **•** Jos pyydät eri tarkkuuden, sivukoon tai paperilähteen tai jos pyydät kaksipuolisia asetuksia asiakirjan eri sivuja varten käyttäessäsi monisivuista asettelua, Fiery Driver suorittaa ensin aiemman pyynnön ja aloittaa sitten uuden sivun ja käyttää tuolloin pyydettyjä sivun asettelun asetuksia. Asettelun järjestys pysyy samana, mutta monisivuisen asettelun virtuaalisia sivuja saattaa näyttää puuttuvan. Syynä on se, että Fiery Driver aloittaa uuden ohjeiden sarjan uudelle arkille.
- **•** Seuraavassa esimerkissä asiakirjan ensimmäinen sivu tulostuu yrityksen kirjepaperille ja loput sivut tavalliselle paperille eri paperilähteestä.

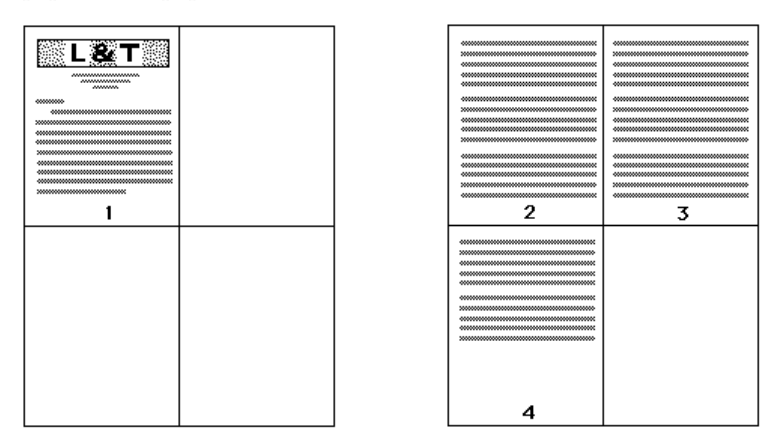

**•** Joissakin sovelluksissa on mahdollista käyttää vain toista vaakasuunnan asetuksista: vaaka-asetusta, ei kierrettyä vaaka-asetusta. Jos asiakirja sisältää useita suuntia, monisivuiset asettelut eivät välttämättä tulostu odotetulla tavalla.

Jotkin sovellukset ja Fiery Driver in kyky yhdistää monisivuisen asettelun tulostaminen ja lajitellut kopiot eivät välttämättä ole yhteensopivia. Tämä toimintojen yhdistelmä saattaa saada aikaan odottamattomia tulostustuloksia. Siksi lajiteltuja kopioita varten kannattaa valita lajitteluasetus Fiery Driver in Viimeistely-kuvakkeesta, ei sovelluksen Tulosta-valintaikkunasta.